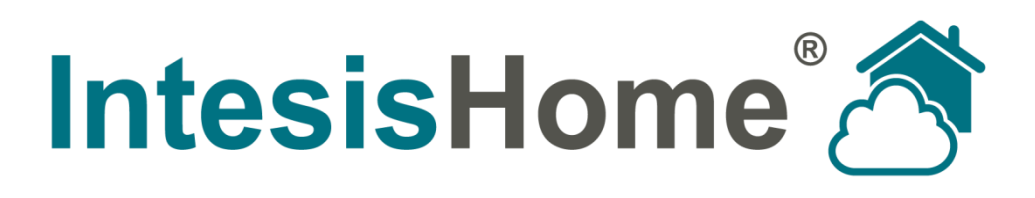

# **Interface - User Manual**

**Issue date: 04/2013** r2

**Intesis Software S.L. © 2013 Intesis Software S.L. All rights reserved.**

**This document has been carefully written by Intesis Software SL. and a lot of effort has been made to ensure no errors or mistakes are present in the document. Intesis Software S.L. is not responsible for printing or clerical errors.**

**Information in this document is subject to change without notice. No part of this publication may be reproduced, stored in a retrieval system or transmitted in any form or any means electronic or mechanical, including photocopying and recording for any purpose other than the purchaser's personal use without the written permission of Intesis Software S.L.**

**Intesis Software S.L. Milà i Fontanals, 1 bis 08700 Igualada Spain**

**IntesisHome® is a trademark of Intesis Software SL. Third party product names or company names used in this document may be trademarks of their respective companies. Its use in this document is purely for information purposes only.**

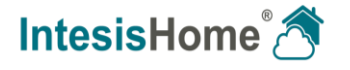

# **Table of contents**

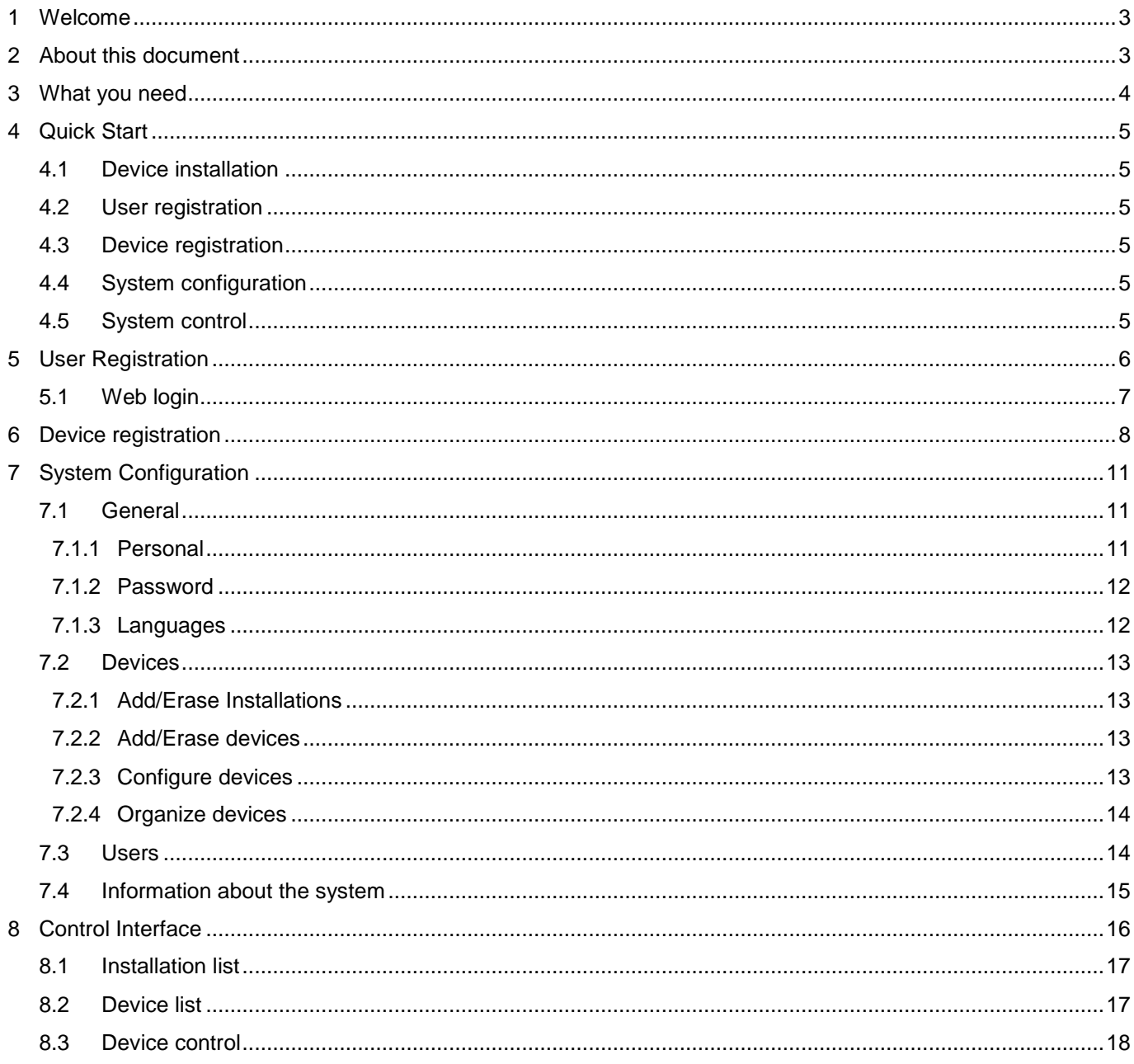

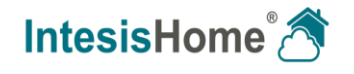

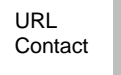

# <span id="page-3-0"></span>**1 Welcome**

Welcome to IntesisHome, the new eco-friendly system that will allow you to control your Air Conditioning, Heat Pump and Air-to-Water units using web interfaces, Apple devices (iPhone, iPad and iPod) and even Android devices.

# <span id="page-3-1"></span>**2 About this document**

This document contains the basis of the IntesisHome application: what you need to use it, how to install it, user and device registration processes and a summary of the application interface. For more information (how to use it and related topics) you can consult the interface information tags, our website (www.intesishome.com) or the manufacturers' website.

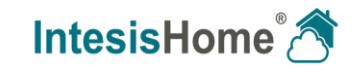

# <span id="page-4-0"></span>**3 What you need**

In order to use IntesisHome system you need, at least, following:

## **IntesisHome device**.

Before start using IntesisHome you need to acquire and install (if you haven't done yet) an IntesisHome device<sup>1</sup>.

**Make sure that you buy the right device.** Remember that we have specific devices for each manufacturer and type of climate system. Check the *[How to buy section](http://www.intesishome.com/support/how-to-buy)* to see which is the precise device you need.

Installation and Quick Start Guide to properly connect the device to the climate system and the Wi-Fi AP/router can be found inside the device box and in our [download section.](http://www.intesishome.com/downloads)

#### **Internet access.**

IntesisHome needs Internet connectivity during registration process and also during normal working mode.

Internet connectivity is needed for the use of the App or Web interface in the device location.

#### **Device with Internet access.**

A device with access to Internet<sup>2</sup> is needed (Desktop/laptop computer, Smartphone or Tablet).

Make sure that your device supports at least one of the following browsers and fulfills the minimum requirements:

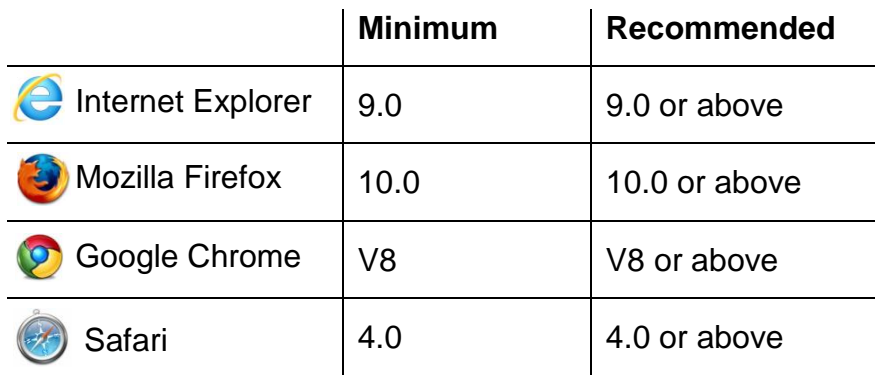

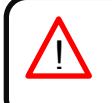

l

*Note*: Users with older browser versions can experience some malfunctioning or misalignment of the images, icons and buttons of the control interface. Please update your browser to fit our requirements.

© Intesis Software S.L. - All rights reserved This information is subject to change without notice

**IntesisHome®** *is a registered trademark of Intesis Software SL*

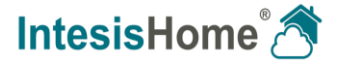

<sup>&</sup>lt;sup>1</sup> IntesisHome devices can be purchased in your usual air conditioner or heat pump reseller center.

<sup>&</sup>lt;sup>2</sup> Costs related with Internet access are not included in the IntesisHome price. Ask your Internet Service Provider about the associated costs of your Internet connection.

# <span id="page-5-0"></span>**4 Quick Start**

In order to start using our system you need to install the device, register it and own a user account. Next, there is a step by step guide to guide you through this process.

## <span id="page-5-1"></span>**4.1 Device installation**

First step is to install IntesisHome device. Installation and quick start guide for the different devices can be consulted at [http://www.intesishome.com/downloads.](http://www.intesishome.com/downloads)

## <span id="page-5-2"></span>**4.2 User registration**

In order to get access to the IntesisHome device and its functionalities, you need a user account. See section [5](#page-6-0) for more details. If you already own an IntesisHome account, skip this point and move to [5.1.](#page-7-0)

## <span id="page-5-3"></span>**4.3 Device registration**

Once device is installed, it has to be registered using your user account. See section [0](#page-7-1) to know exactly how to register your device.

## <span id="page-5-4"></span>**4.4 System configuration**

Set your account to your own preferences: language interface, personal data, device organization and many more. See section [7](#page-11-0) for more details on system settings.

#### <span id="page-5-5"></span>**4.5 System control**

Start controlling comfortably your IntesisHome devices. See section [8.3](#page-18-0) to know how to control your climate system and visit section [8](#page-16-0) to know more about different options available according to your climate system.

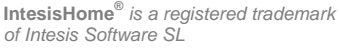

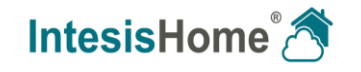

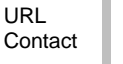

# <span id="page-6-0"></span>**5 User Registration**

IntesisHome user account is needed for controlling and registering our devices. This process is only available through the web interface. To do it so, please follow instructions next:

1.- Go to<http://user.intesishome.com/> and click on *Create account*.

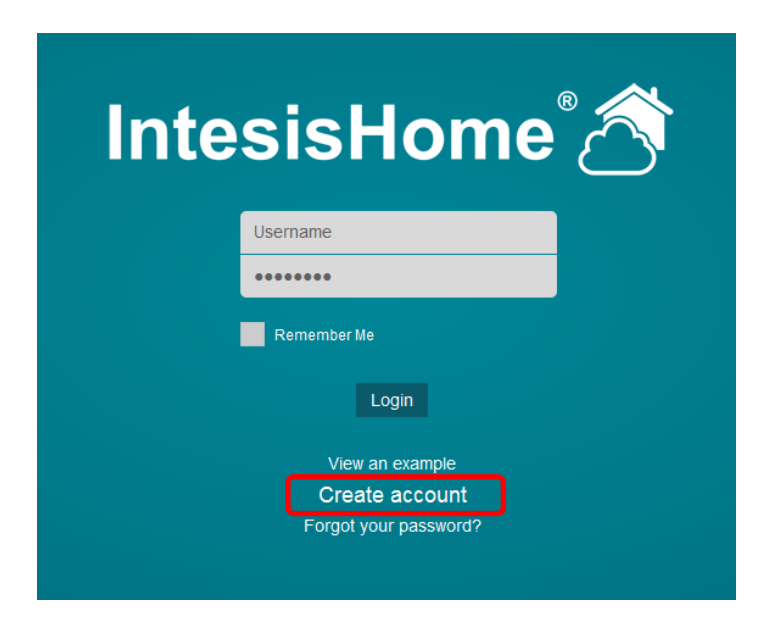

**Figure 5-1** IntesisHome login page

2.- Fill the form with proper personal data<sup>3</sup> and accept the terms and conditions.

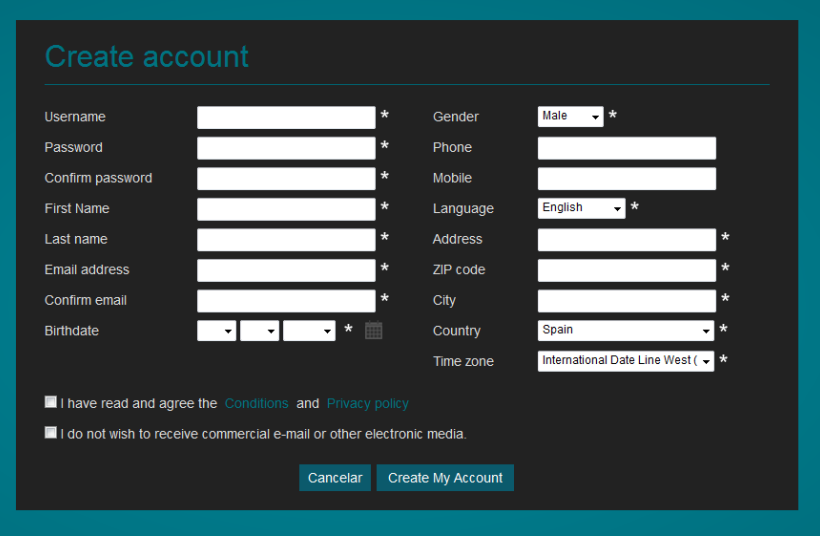

**Figure 5-2** User registration form

Fields marked with \* are mandatory.

Personal information introduced in this form can be modified afterwards accessing *User Settings*. More information can be found at the section [7.1.1.](#page-11-2)

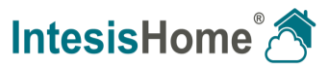

l  $3$  All personal data will be treated as specified in the Terms and Conditions document.

- 3.- Once you have introduced all data, you have to click on the *Create My Account* button. A validation e-mail will be sent to the introduced e-mail account during the registration process.
- 4.- Please, follow instructions in the validation e-mail to finish the registering process. After that, you will be able to login as a known user.

**Note:** If no e-mail notification is received, please make sure that you entered correctly your e-mail address and/or check that the e-mail notification is not in the *Junk* or *Trash* folder of your e-mail account.

## <span id="page-7-0"></span>**5.1 Web login**

!<br>!

After registration process, if it has been carried out correctly, you can normally login to IntesisHome. To do it so, please go to [http://user.intesishome.com.](http://user.intesishome.com/) There, insert your user name (or your registration e-mail) and your password.

Once this data is introduced, click the *login* button (see [Figure 5-3\)](#page-7-2).

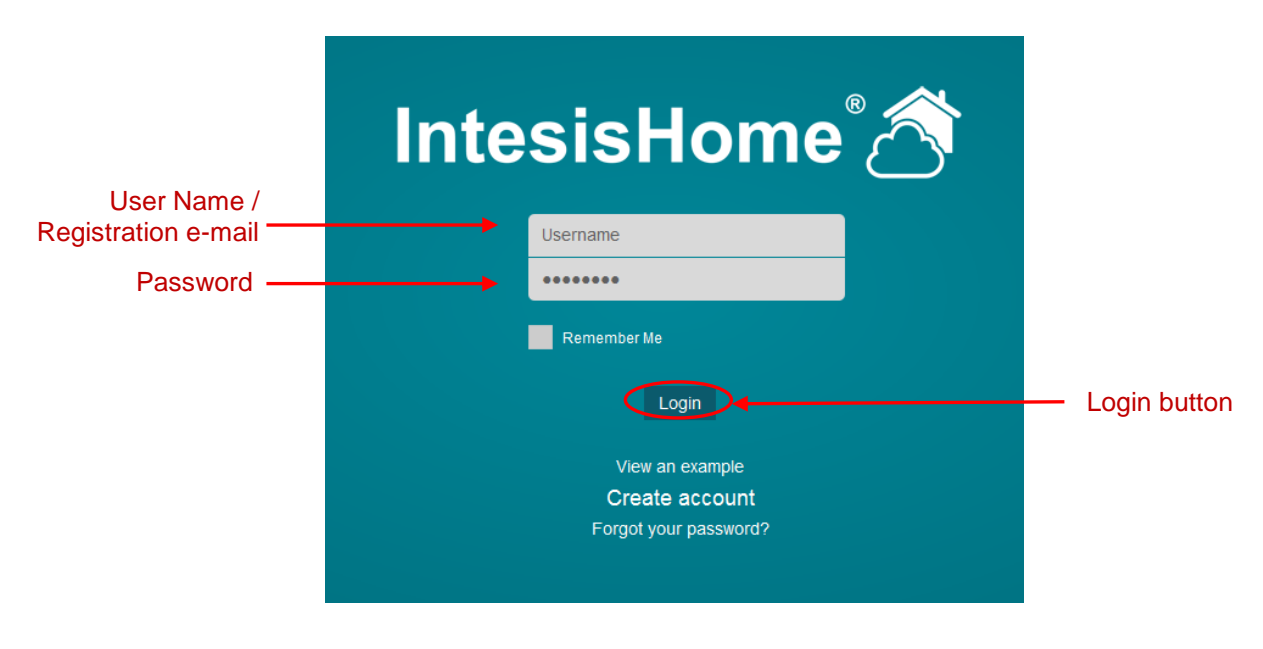

**Figure 5-3** Login required fields

<span id="page-7-2"></span><span id="page-7-1"></span>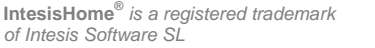

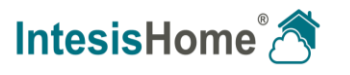

# <span id="page-8-0"></span>**6 Device registration**

The IntesisHome device registration process has to be done through the web interface and after the user registration (section [5\)](#page-6-0) and device configuration have been successful (*[Device](http://www.intesishome.com/docs/IntesisHome_DeviceConfig.pdf)  [Configuration](http://www.intesishome.com/docs/IntesisHome_DeviceConfig.pdf)*).

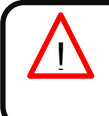

**Important**: Please, make sure that you have your IntesisHome User Manual (with the device number on it) to proceed correctly with the registration process (see [Figure 6-4\)](#page-9-0). In case you don't have it, please visit the *[Device registration code and MAC address location](http://www.intesishome.com/docs/IntesisHome_MAC_RegistrationCode.pdf)* document.

Follow steps next to fulfill the device registration process:

- 1.- Go to [http://user.intesishome.com](http://user.intesishome.com/) and insert your user name (or registration e-mail) and password to login (see [Figure 5-3\)](#page-7-2).
- 2.- If you do not have any device configured a pop-up reminding you that a device needs to be configured and a link to do so will appear (see [Figure 6-1\)](#page-8-1)

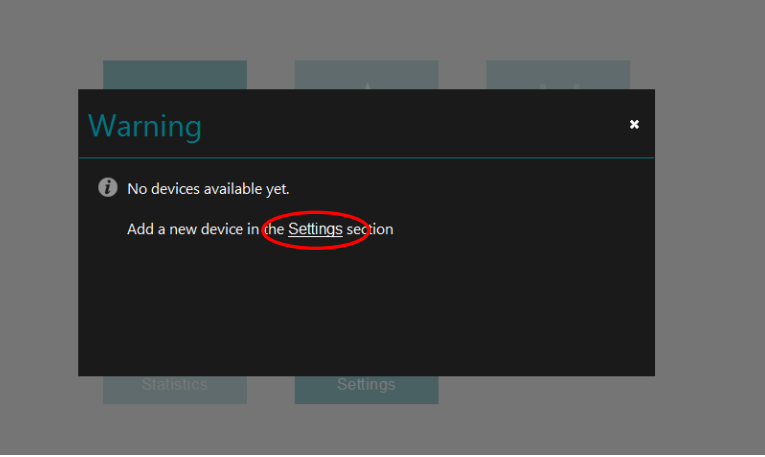

**Figure 6-1** No device available

<span id="page-8-1"></span>Otherwise, access the device registration and configuration section clicking on the **Settings** button at the main page (see [Figure 6-2\)](#page-8-2).

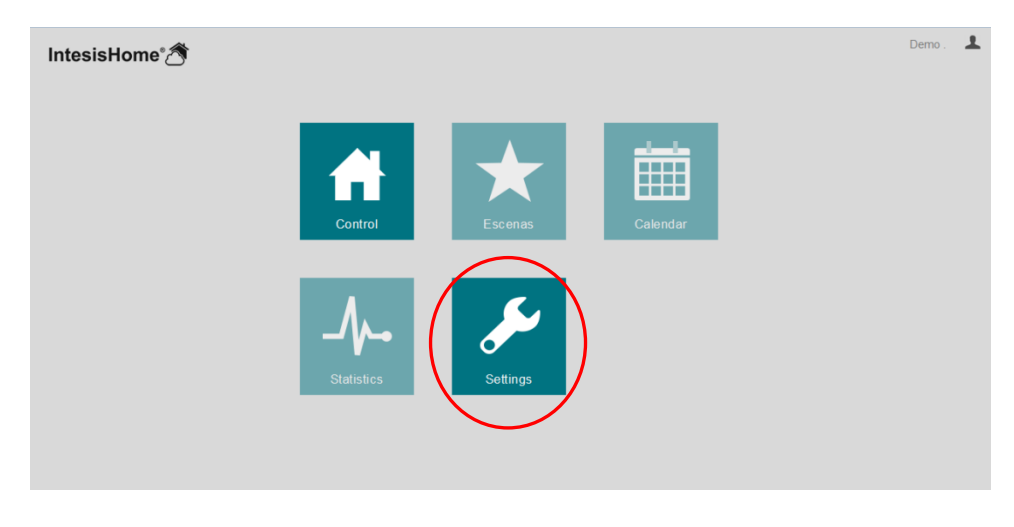

<span id="page-8-2"></span>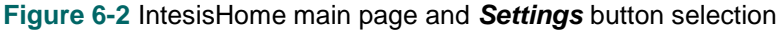

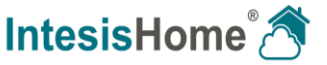

3.- Click on *Devices* tab in the top menu bar (see [Figure 6-4\)](#page-9-0).

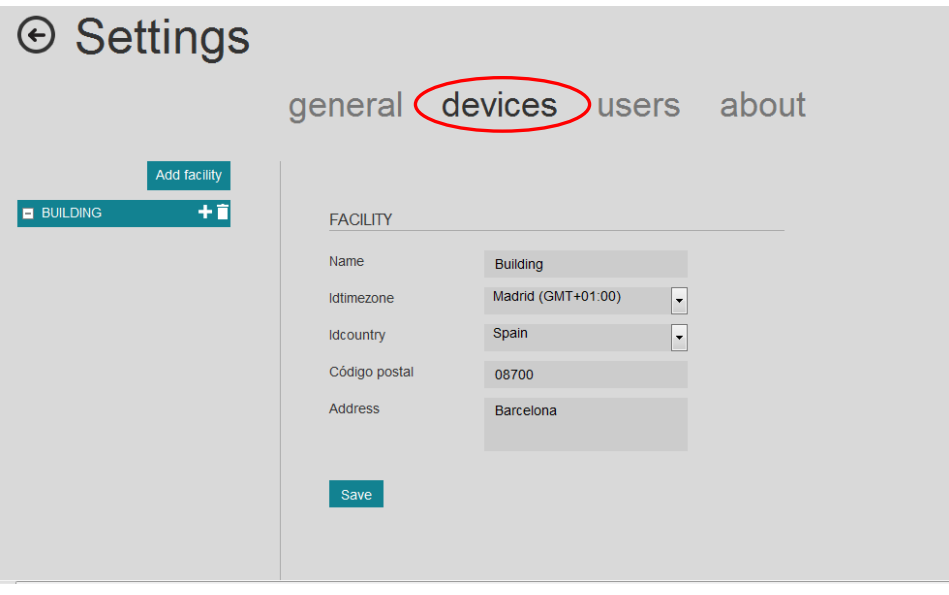

**Figure 6-3** IntesisHome main page and *Settings* button selection

4.- Introduce the **Device code (or registration code)**. You can find this information on the cover of the IntesisHome device User Manual (see [Figure 6-4\)](#page-9-0).

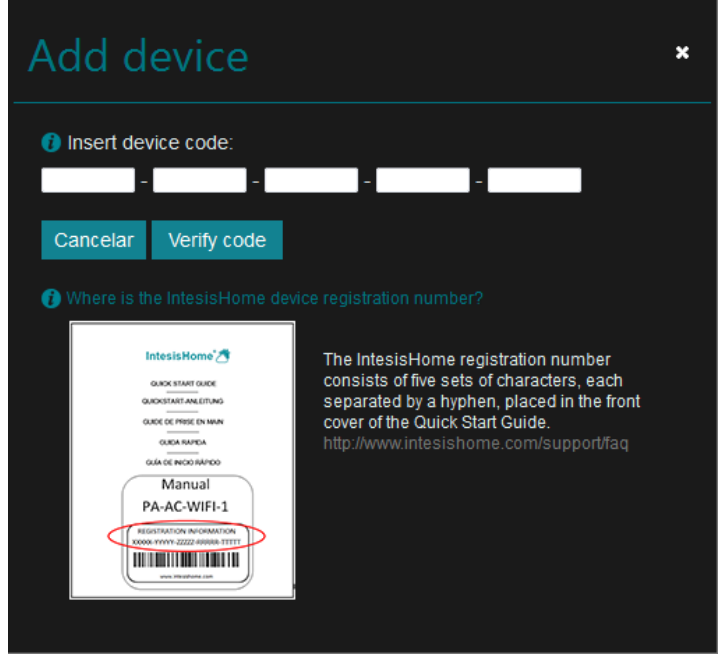

**Figure 6-4** Add a new device introducing IntesisHome ID number

<span id="page-9-0"></span>5.- Once the code is introduced, click the *Verify code* button. If your code is correct the device detail screen will appear [\(Figure 6-5\)](#page-10-0).

*of Intesis Software SL*

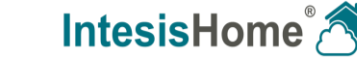

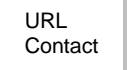

6.- Introduce the unit nick name (e.g. *kitchen, living room, dining room, etc*.), family and model in the corresponding fields.

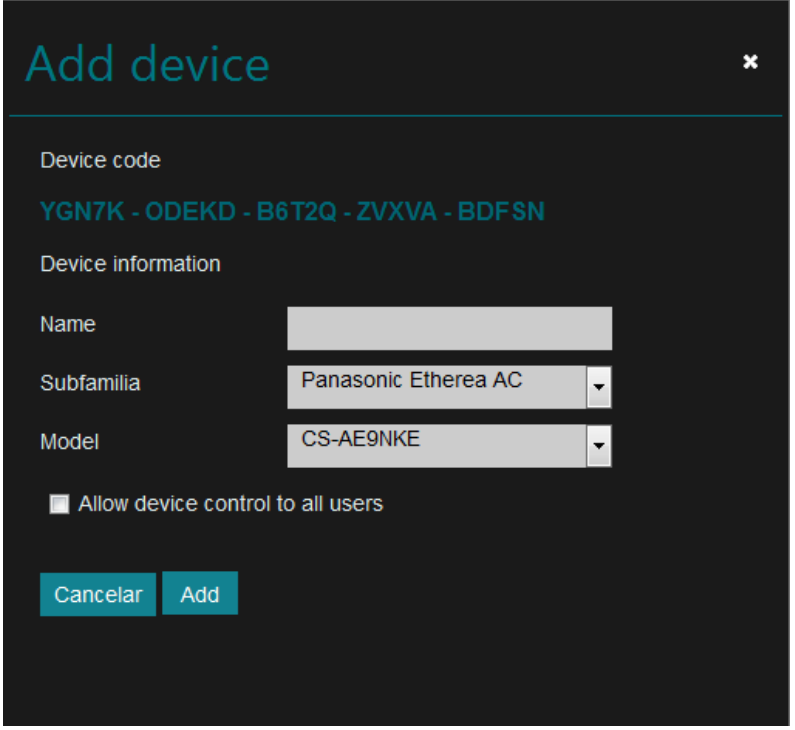

**Figure 6-5** Device detail screen

<span id="page-10-0"></span>Make sure that you select the right indoor air conditioner model or heat pump<sup>4</sup> as it defines device functionalities. Not selecting the right model could lead to a misbehavior of the system.

If you have configured secondary devices the line in [Figure 6-6](#page-10-1) will appear. This will allow all the secondary users to access this device. Details can be found in section [7.3](#page-14-1)

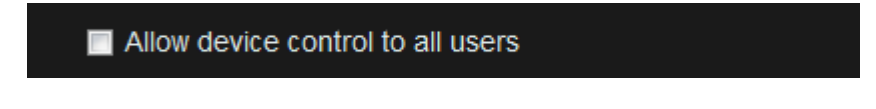

**Figure 6-6** Allow all secondary users to have access to this device

<span id="page-10-1"></span>7.- Click on *Create* button to finish IntesisHome device registration process.

Once you have been registered as a user and your IntesisHome device has been registered too, you are ready to start enjoying IntesisHome. Move to section [7](#page-11-0) to see how to configure and control the system respectively.

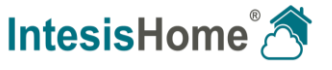

l  $4$  Device model is typically in the label under de air conditioner or heat pump indoor unit. If you cannot find it, contact your installer/distributor. If the device model cannot be obtained anyway use the **DEFAULT** option. Extra functions not available for your indoor unit might appear on the control screens, but will not be executed by your indoor unit.

# <span id="page-11-0"></span>**7 System Configuration**

IntesisHome system configuration is done through the web interface. Therefore, you need to login as explained in section [5.1.](#page-7-0)

Once logged in and in the IntesisHome page, click on the *Settings* button to access the configuration site (see [Figure 6-2\)](#page-8-2).

# <span id="page-11-1"></span>**7.1 General**

This tab includes interface preferences regarding your personal data, changing the password, selecting the language interface and advanced features.

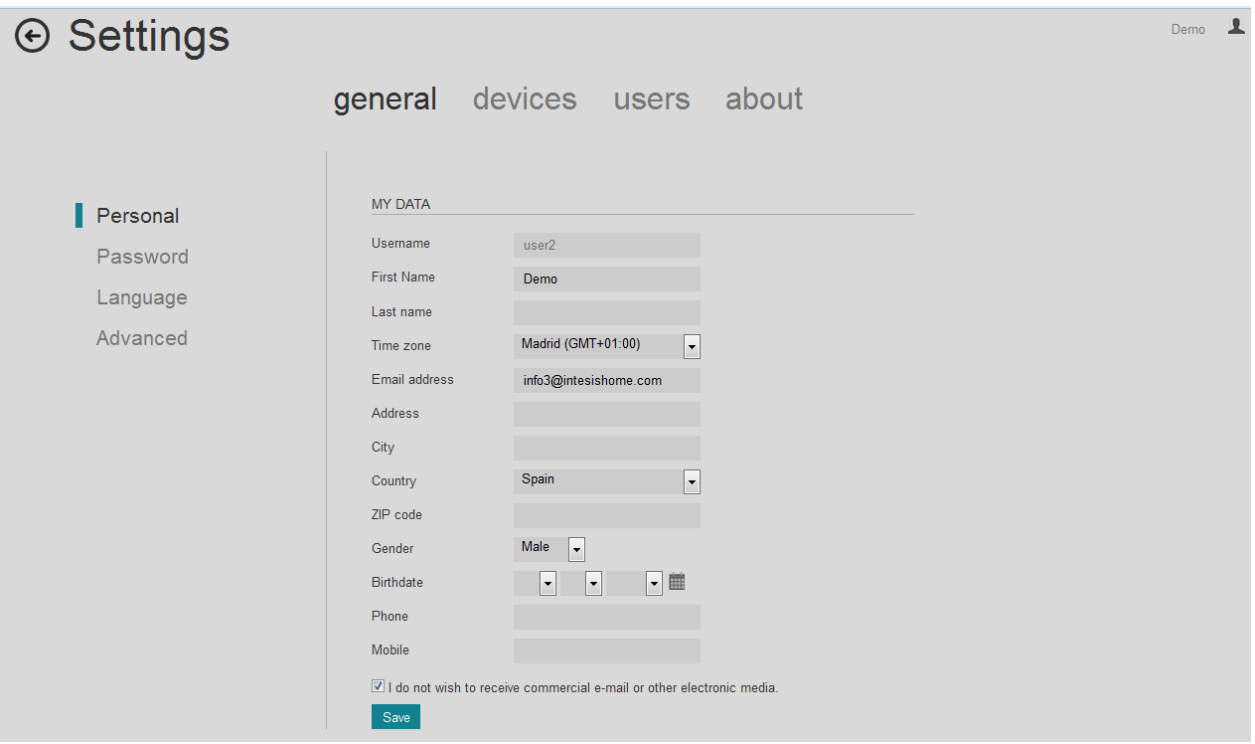

**Figure 7-1** General Settings menu

# <span id="page-11-2"></span>7.1.1 **Personal**

This section allows you to modify part of the information entered during the registering stage.

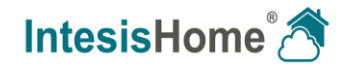

# <span id="page-12-0"></span>7.1.2 **Password**

Section to change the password of the account.

For security reasons, you will receive a confirmation email containing a link allowing you to complete the password change.

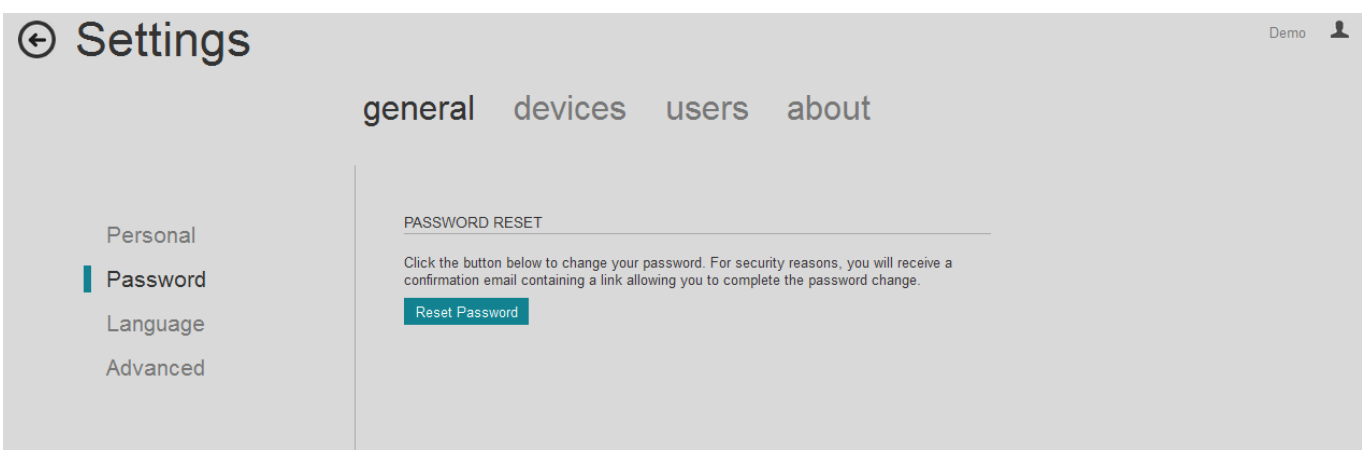

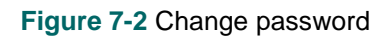

# <span id="page-12-1"></span>7.1.3 **Languages**

Change the language of the web interface

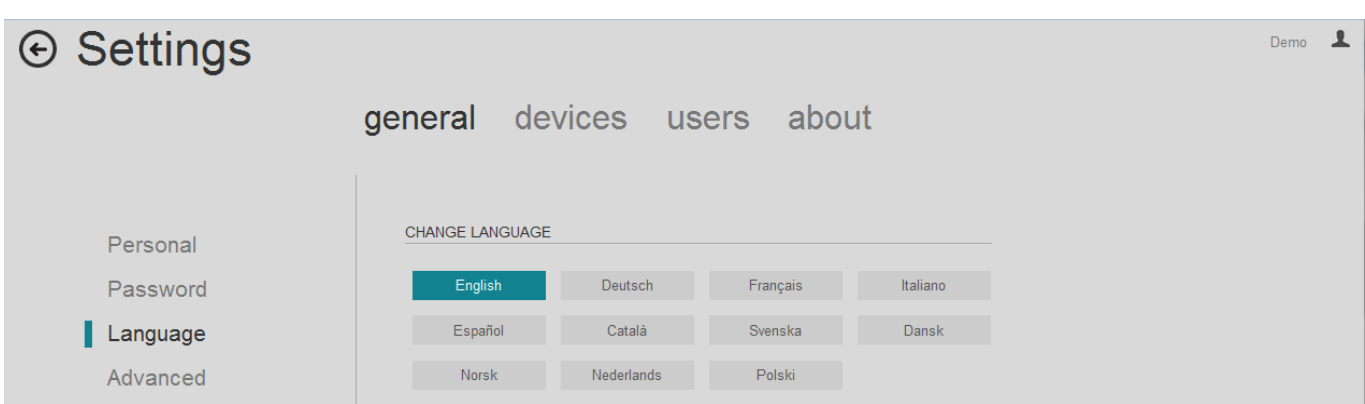

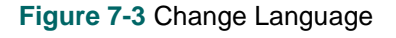

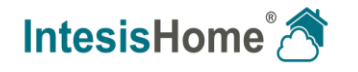

# <span id="page-13-0"></span>**7.2 Devices**

Section where you can manage the devices (add/delete and modify details) and installations (for the moment just editing details).

## <span id="page-13-1"></span>7.2.1 **Add/Erase Installations**

Right now it is not available.

# <span id="page-13-2"></span>7.2.2 **Add/Erase devices**

To add a new device press the  $\pm$  button and follow the instructions To delete an existing device press the  $\blacksquare$  button and follow the instructions

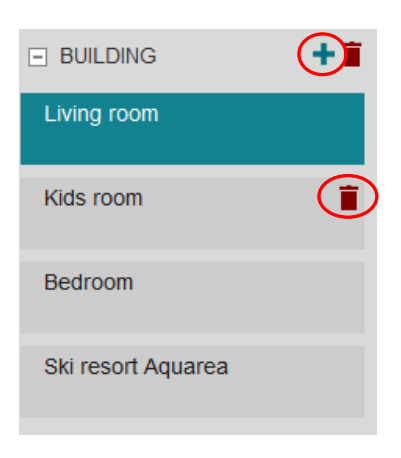

**Figure 7-4** Add and Erase device

# <span id="page-13-3"></span>7.2.3 **Configure devices**

When a device is selected its information can be modified. Click on save in order to make the changes permanent.

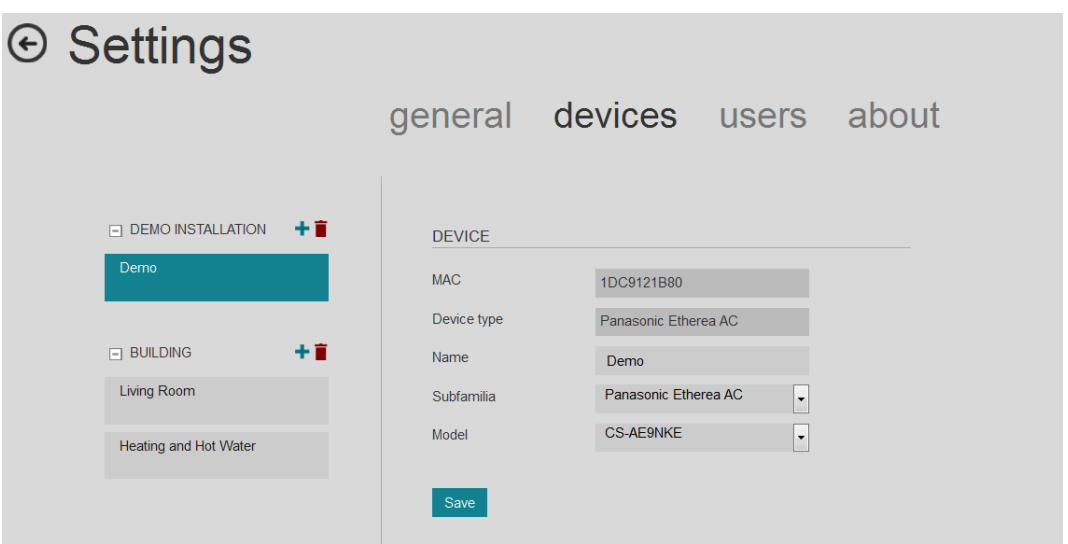

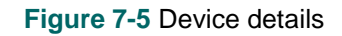

<span id="page-13-4"></span>Not selecting the right model could lead to a misbehavior of the system.

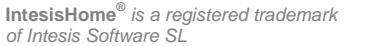

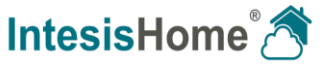

# <span id="page-14-0"></span>7.2.4 **Organize devices**

In order to organize them just drag and drop from the device list [\(Figure 7-5\)](#page-13-4)

# <span id="page-14-1"></span>**7.3 Users**

This section is only available for the owner of the devices. In it, the owner can create new user accounts as well as assigning permissions to the different devices he owns without disclosing his password

In order to do so follow these steps:

- Add a new user [\(Figure 7-6\)](#page-14-2) and all the required details [\(Figure 7-7\)](#page-14-3)
- The secondary user will receive an e-mail. If it does not appear in the inbox folder, please make sure that it is not in the "spam".
- In order to have access to the system, the secondary user will need to confirm the e-mail sent to him/her. Until this is not done, you'll see the user as Pending to activate.
- The permissions of each user are configured in the Permissions section [\(Figure 7-8\)](#page-15-1).
- Any secondary user can be disabled or deleted, denying him/her the access to the system [\(Figure 7-6\)](#page-14-2).

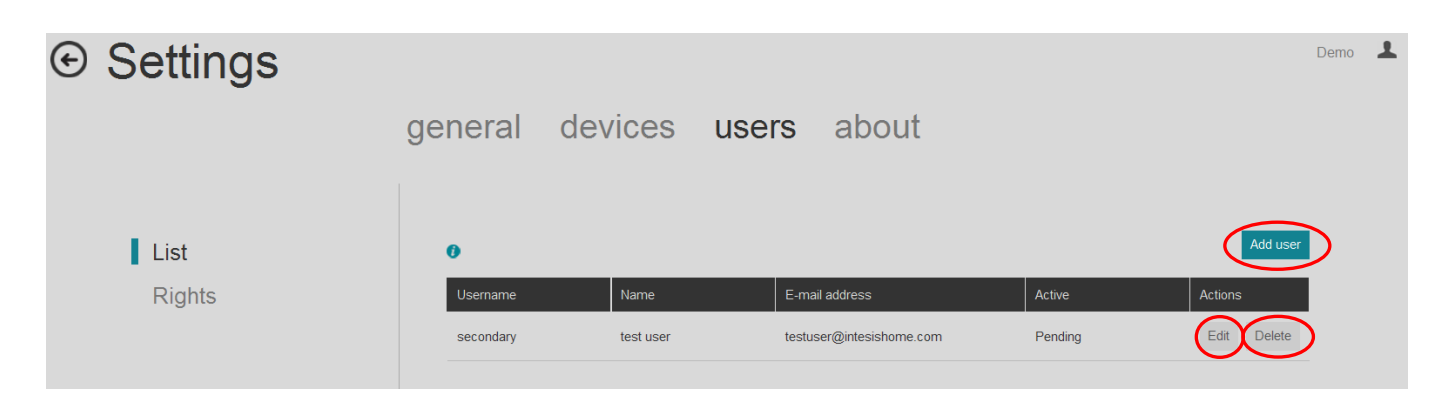

#### **Figure 7-6** Add and edit secondary users

<span id="page-14-2"></span>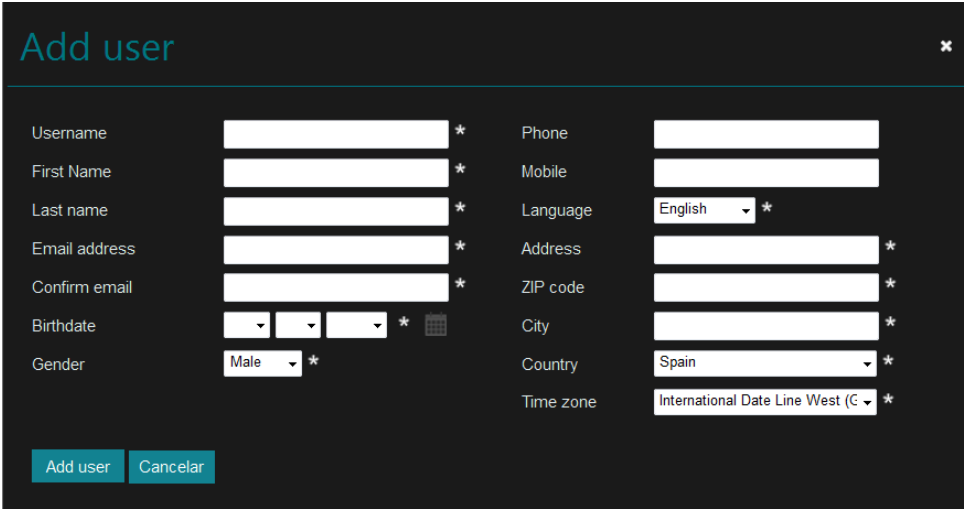

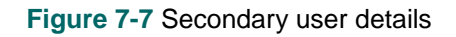

<span id="page-14-3"></span>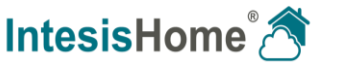

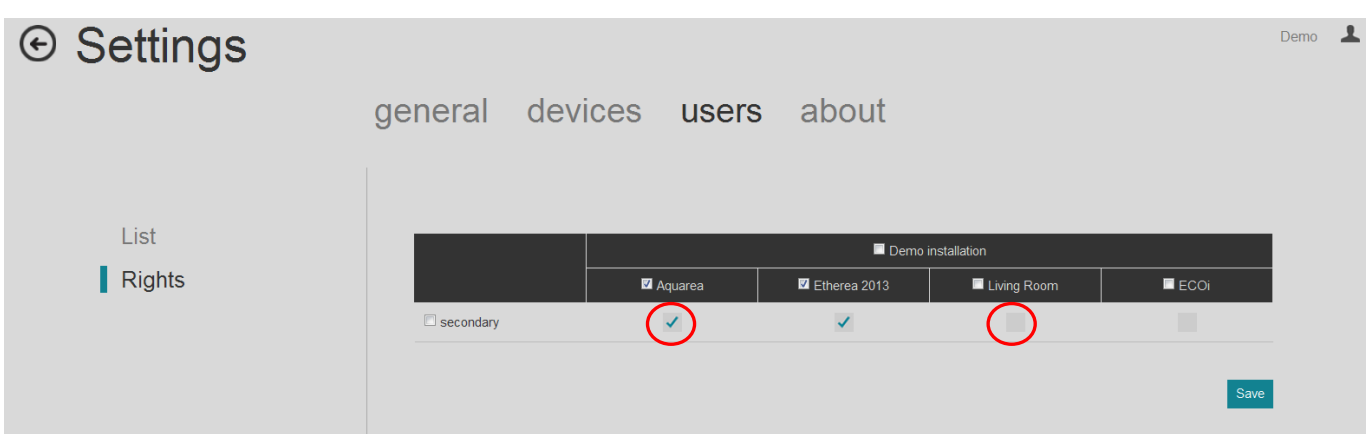

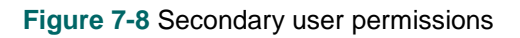

# <span id="page-15-1"></span><span id="page-15-0"></span>**7.4 Information about the system**

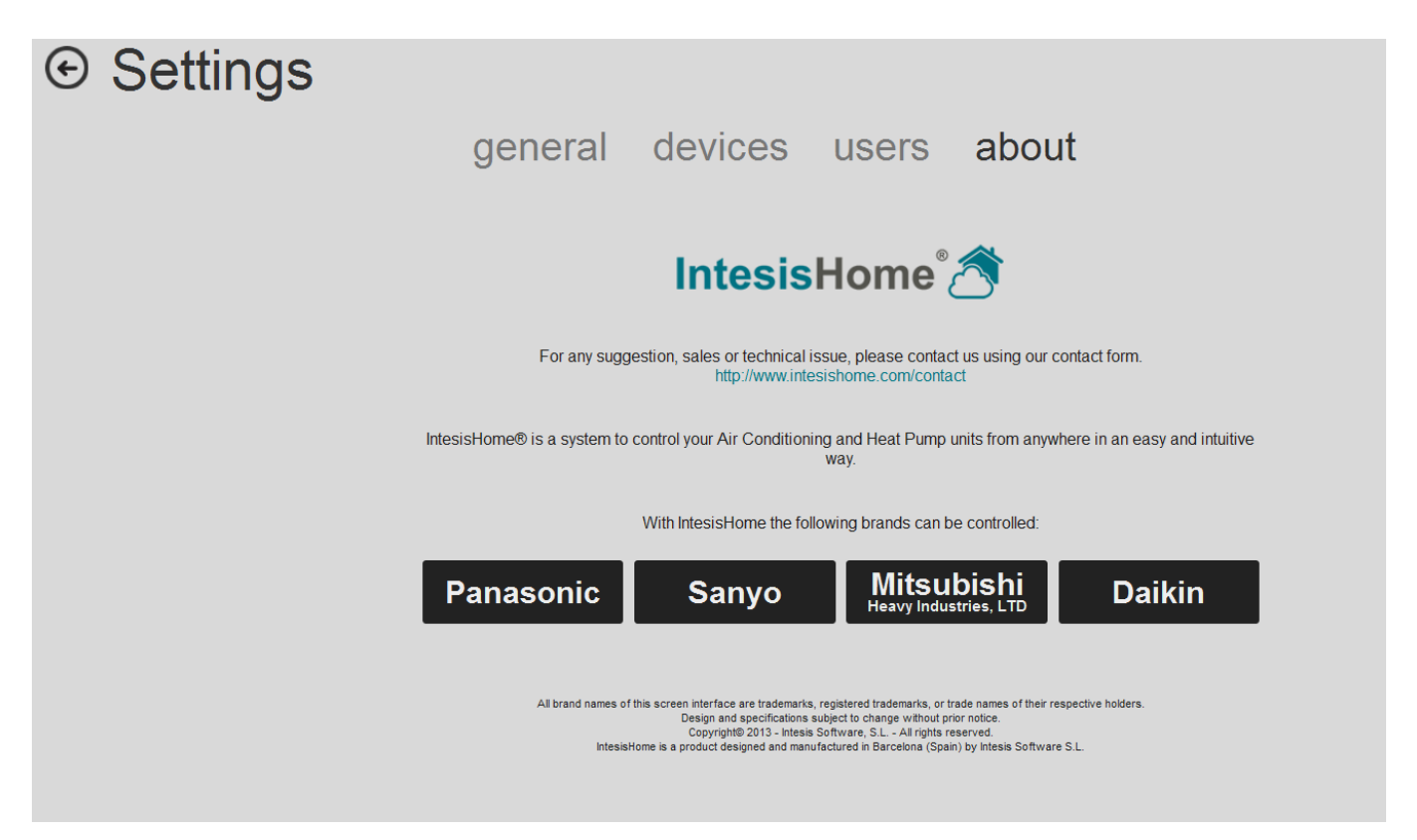

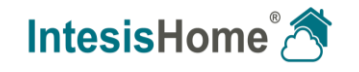

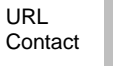

# <span id="page-16-0"></span>**8 Control Interface**

First thing you need to do is to login as explained in section [5.1.](#page-7-0)

Once logged and in the IntesisHome home page, to access the control site click on the *Control* button [\(Figure 8-1\)](#page-16-1).

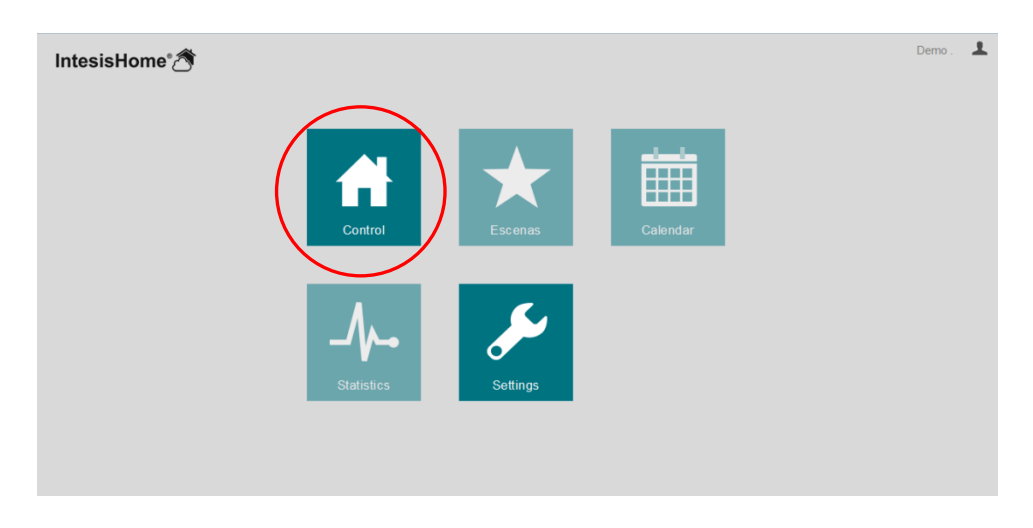

**Figure 8-1** IntesisHome main page and *Control* button selection

<span id="page-16-1"></span>The IntesisHome web service control interface is available in two different modes when more than one installation is available: compact [\(Figure 8-2\)](#page-16-2) or expanded [\(Figure 8-3\)](#page-17-2). It can be changed pressing  $\Box$  or  $\Box$  [\(Figure 8-2\)](#page-16-2)

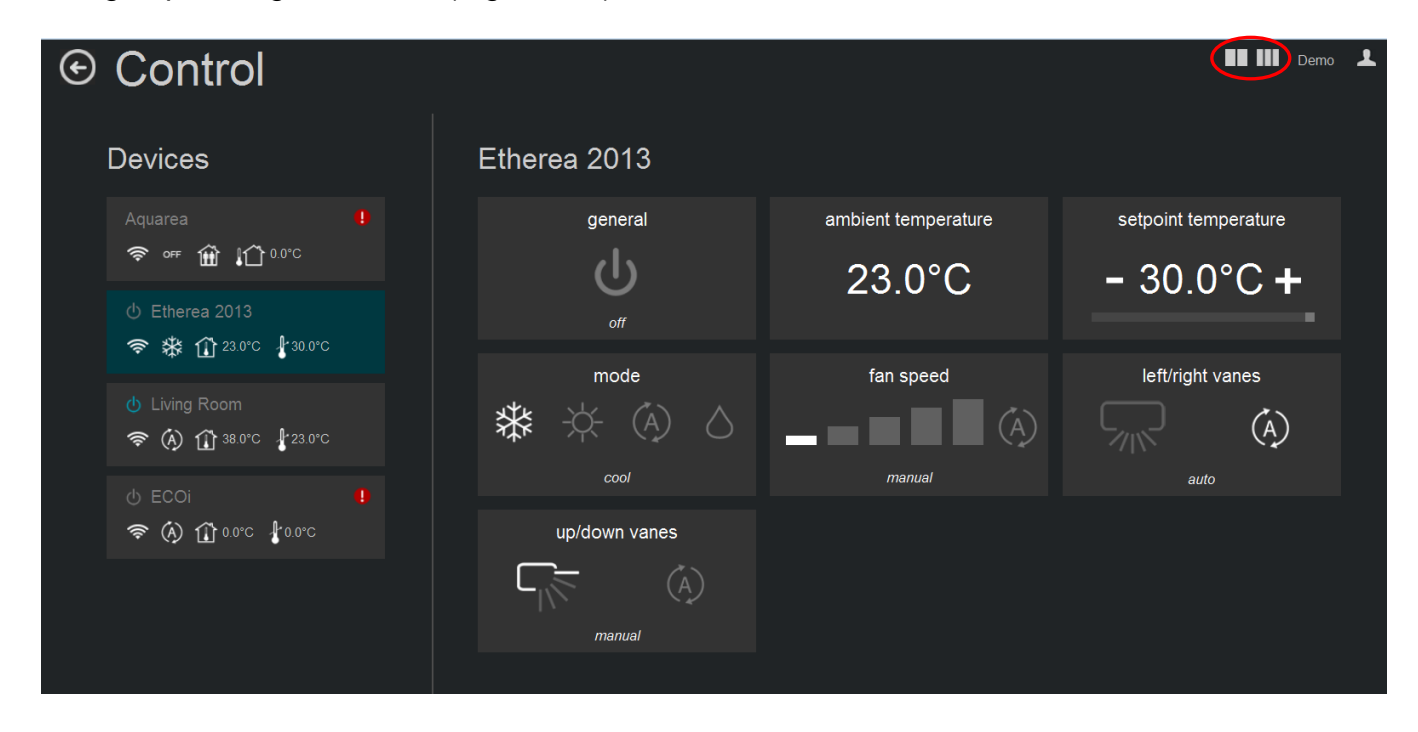

**Figure 8-2** IntesisHome control interface (compact)

<span id="page-16-2"></span>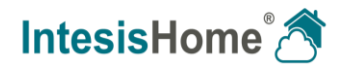

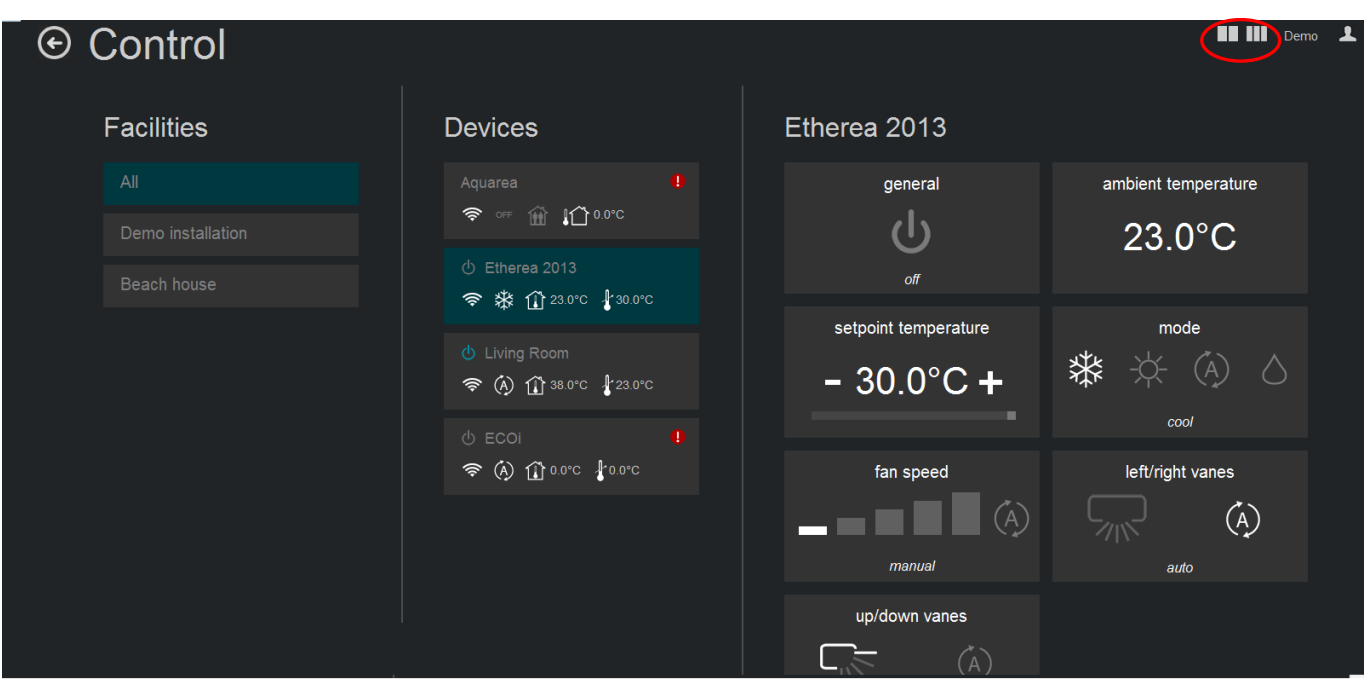

**Figure 8-3** IntesisHome control interface (expanded)

## <span id="page-17-2"></span><span id="page-17-0"></span>**8.1 Installation list**

List of all the installations in the account. Only visible when more than one installation has been configured in section [7.2.](#page-13-0)

# <span id="page-17-1"></span>**8.2 Device list**

List of all the devices configured in the account (section [7.2\)](#page-13-0) and the summary of its status.

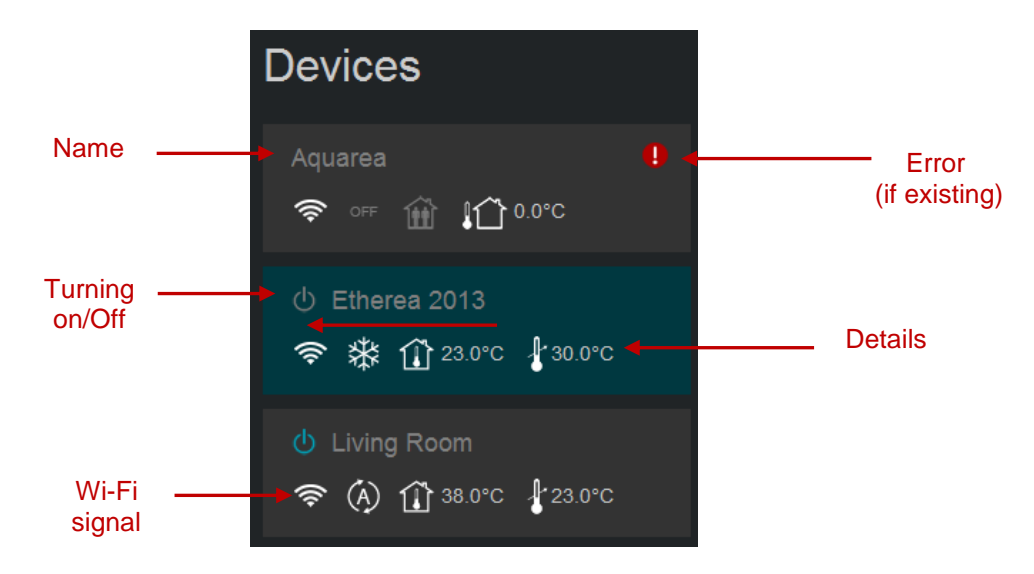

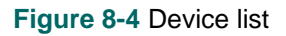

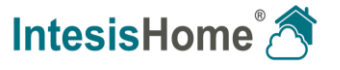

#### In case that the device is not working properly, a warning signal **!** will appear next to the device name. **Click on it for details [\(Figure 8-5\)](#page-18-1)**

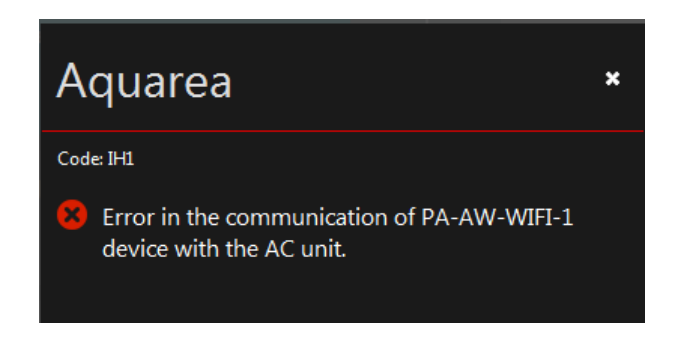

**Figure 8-5** Error code and details

# <span id="page-18-1"></span><span id="page-18-0"></span>**8.3 Device control**

This section shows available device features and controls. Press on the available widgets to control the device.

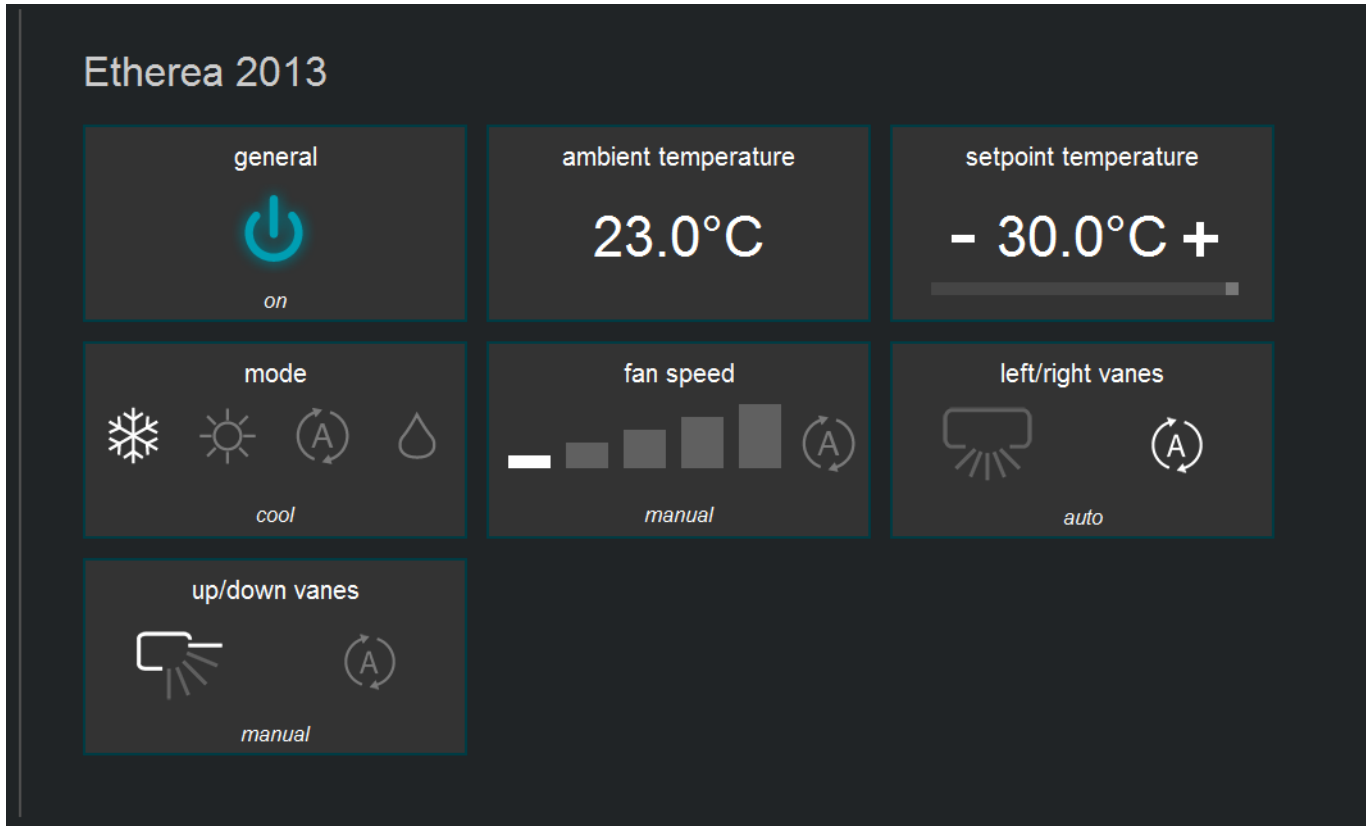

**Figure 8-6 Device control view** 

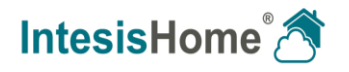

If one device doesn't have connectivity with the system the image in [Figure 8-7](#page-19-0) appears. This can be caused by a Wi-Fi problem or that the device is not power up. Check the FAQ section in our website [\(http://www.intesishome.com/support/faq](http://www.intesishome.com/support/faq) ) for details.

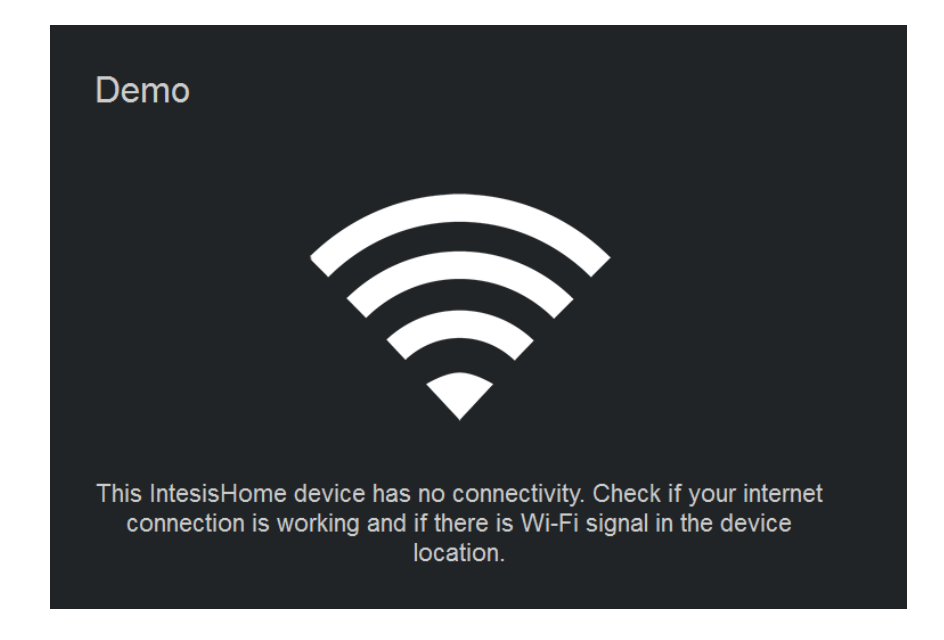

<span id="page-19-0"></span>**Figure 8-7 Device without connectivity** 

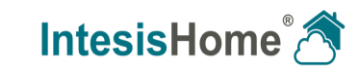

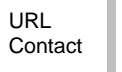